### **User Manual**

#### Statement

This handbook is the manual of BMT-08. Without the written permission from the manufacturer, any company or individual shall not copy or backup it in any form (electronic, mechanical, photocopying, recording or otherwise). This manual is only operating instructions for BMT-08. If any result caused by using it on other equipment, the company does not assume any responsibility for it.

If not quality problems of BMT-08:such as equipment failure caused by user abuse or misuse, unauthorized disassembly, repair equipment yourself, not operate or maintain by the instructions, lose it, the repair will not be free. Other product names mentioned in this manual are in order to describe how to use BMT-08, and their owners are still the original company.

This device complies with part 15 of the FCC Rules. Operation is subject to the following two conditions(1) The device may not cause harmful interference, and(2) this device must accept any interference received, including interference that may cause undesired operation.

## **Content**

| Chapter 1. Summary                      | 1  |
|-----------------------------------------|----|
| 1.1 Features                            | 1  |
| 1.1.1 Advantages                        | 1  |
| 1.1.2 Durability                        |    |
| 1.2 Introduction of the device          | 2  |
| 1.2.1 The introduction of the main unit | 2  |
| 1.2.2 Introduction of accessories       | 3  |
| 1.3 Hardware technical specification    | 4  |
| 1.4 Functions Setting                   | 4  |
| 1.4.1 Functions Selection               | 5  |
| 1.4.1.1 Battery Test                    | 5  |
| 1.4.2 System Setting                    | 6  |
| 1.4.2.1 Language                        | 6  |
| 1.4.2.2 Font                            | 7  |
| 1.4.2.3 Metric/Inch                     | 7  |
| 1.4.2.4 Data Logging                    | 8  |
| 1.4.3 System Information                | 8  |
| 1.4.4 Device Self-test                  | 9  |
| 1.4.4.1 Keyboard Self-test              | 9  |
| Chapter 2: How to update software for   | 10 |
| 2.1 Update Tool software Installation   | 10 |
| 2.2 Register                            | 13 |
| 2.3 Software Updating                   | 14 |

## **Chapter1: Summary**

#### 1.1 Features

#### 1.1.1 Advantages

- Providing multi-language environment so it can be used in different countries and regions.
- The main unit system uses ARM high-speed chip to keep it running fast, stable, and anti-jamming.
- Modern design and high-definition true color screen realize the integration of automotive industry and electronic information technologies and make auto diagnosis and key programming easier, practical and economical.

#### 1.1.2 Durability

- Integrity structure design makes it crack resistance, shock resistance and durable.
- Industrial design ensures the tool work stably under tough environment, high and low temperatures.

#### 1.2 Introduction of the device

## 12.1 The introduction of the main unit

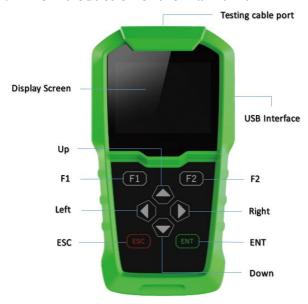

| Name               | Instruction                    |
|--------------------|--------------------------------|
| Testing cable port | Connect to the main test cable |
| Display Screen     | Show information               |
| USB Interface      | Connect with USB cable         |
| Up                 | Up                             |
| F2                 | Keyboard input option key      |
| F1                 | Keyboard input option key      |
| Right              | To right                       |
| Left               | To left                        |
| ESC                | Exit or give up                |
| ENT                | Enter                          |
| Down               | Down                           |

#### 1.2.2 Introduction of accessories

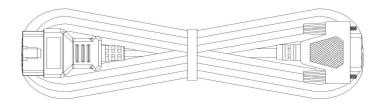

OBD 16 pin testing cable (Connect to car diagnostic socket)

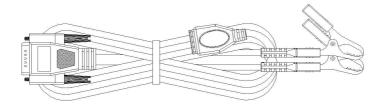

Double clamp battery testing cable (Connect to car battery. Red-positive/Black--negative)

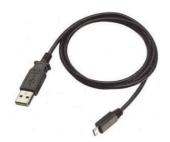

USB Cable(Connect PC to upgrade)

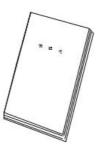

User Manual

### 1.3 Hardware technical specification

Dimension: 165mm\*86mm\*28mm

• CPU: Cortex M3

• Operation Temperature: -10~60°C

• Display Screen: 320×240 TFT

● Working Range:6V~30V

| Test Standards | Test Range   |
|----------------|--------------|
| CCA            | 100~2000     |
| DIN            | 100~1400     |
| EN             | 100~2000     |
| IEC            | 100~1400     |
| SAE            | 100~2000     |
| JIS            | 26A17~245H52 |
| GB             | 30~200       |
| BCI            | 100~2000     |
| CA             | 100~2000     |
| MCA            | 100~2000     |

#### 1.4 Functions Setting

Power on, and then press ENT on the screen, then go to the function setting, setting information as shown below:

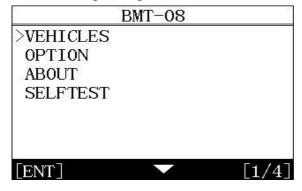

#### 1.4.1 Vehicles

Press ENT to confirm. The diagram below.

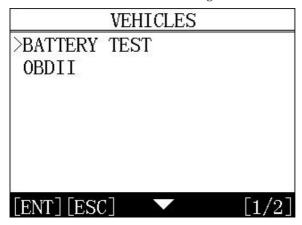

#### 1.4.1.1 Battery Test

Press ENT to confirm the entry. The diagram below:

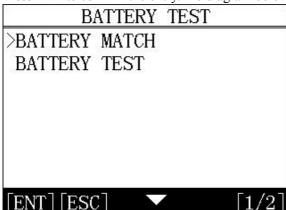

**Note:** the number and function of different product configuration software will be different ,Please contact the dealer for confirmation of the number of software

## 1.4.2 System Setting

Select system setting, you can set the language, font, metric/English system, data record, as shown below.

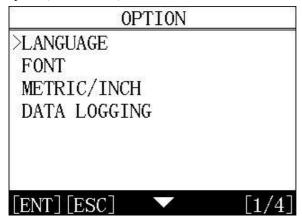

## 1.4.2.1 Language selection

This device supports English. In the language directory, select required language by Up and Down and press ENT to confirm it.

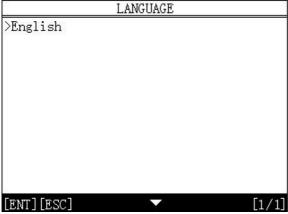

#### 1.4.2.2 Font

Choose large or small fonts

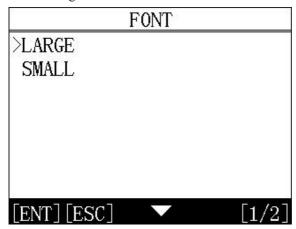

#### 1.4.2.3 Metric/Inch

Optional metric or English system

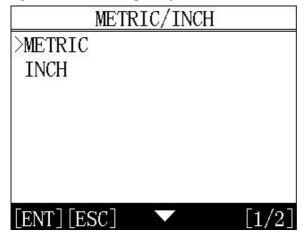

### 1.4.2.4 Data Logging

Optional to close or open

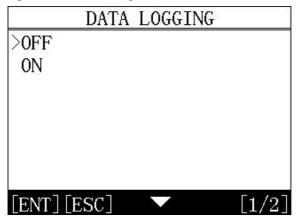

## 1.4.3 System Information

The system information includes the product serial number, the hardware version, the software version, release date, registration password.

ABOUT

S/N: 829388888880

HARDWARE VERSION: 7.01

SOFTWARE VERSION:08.20

RELEASE DATE: 2017/12/11

PASSWORD: 88888888

WWW. OBDSTAR. COM

[ENT]

[1/1]

#### 1.4.4 Device Self-test

Liquid crystal self-check or keyboard self-check can be selected.

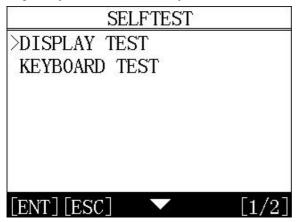

## 1.4.4.1 Keyboard self-test

The machine self-check includes LCD display, keyboard test, such as the lack of the display screen, keyboard malfunction, please send BMT-08 to the manufacturer for maintenance

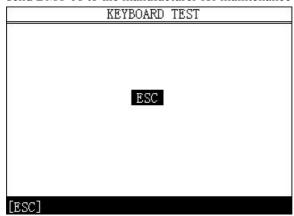

# Chapter 2: How to update software 2.1 Update tool software installation

Login our website: <a href="http://en.obdstar.com">http://en.obdstar.com</a> and click "One Key Upgrade".

Download the update tool and diagnostic software, double click, then go to the next step:

Step 1: Click "Next"

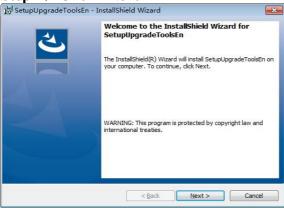

Step 2: Click "Next

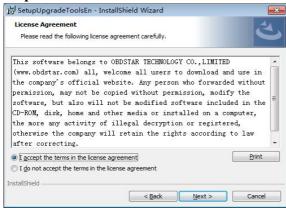

## **Step 3: Wait for several minutes then the installation finished**

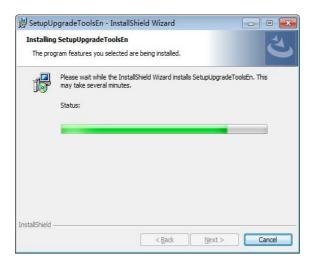

Step 4: Click "Finish"

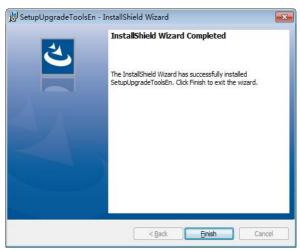

After Update Tool installation completed, click the Update Tool software icon on desktop to start the update tools. The main interface is as shown below:

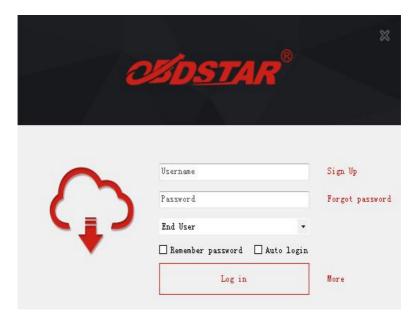

## 2.2 Register

Click "Sign up" to fill in user information. Username can be English characters or the combination of alphabet and numbers. Serial number and register password can be referred to System information in the device. (Figure 1.4.3)

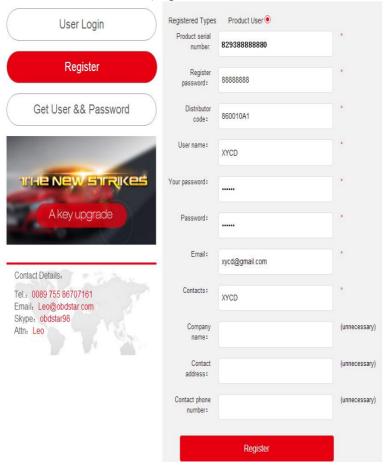

#### 2.3 Software updating

Operation steps as following:

Step1:Connect device to computer via usb and make sure memory cord can be detected normally.

Step2:Open one key update tool and login.

Step3:Click single software or select all to update.

(Note:It's better to click "Format memory card"while updating) Step4:Wait for several minutes until the updating finished.

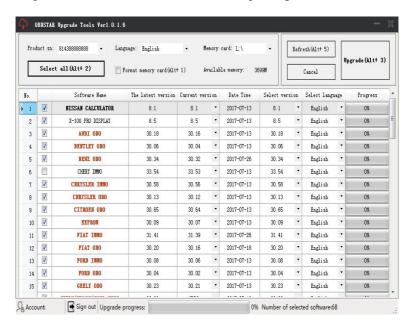

**Note:** For new update software and questions during updating, please contact your distributor.